# How to Use

# **Immersive Reader**

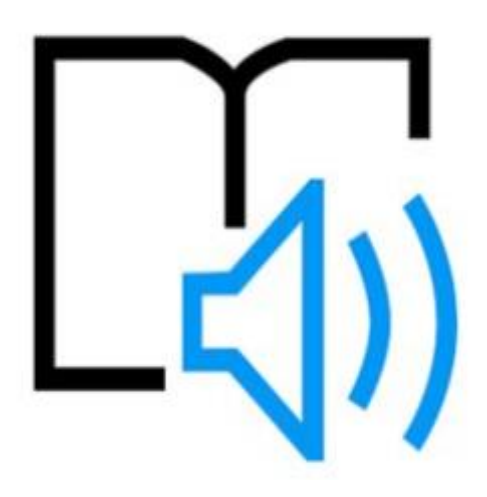

# A step by step guide

# **What is Immersive Reader?**

Immersive Reader has 3 main menus.

- Text Options
- Grammar Options
- Reading Preferences

It also has a voice settings feature to allow you to hear the text.

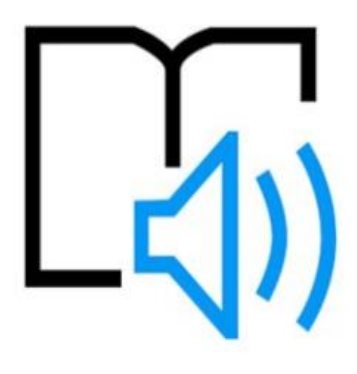

# **Voice Options**

You can do one or more of the following in **Immersive Reader**, depending on how you want to focus on the content in your document.

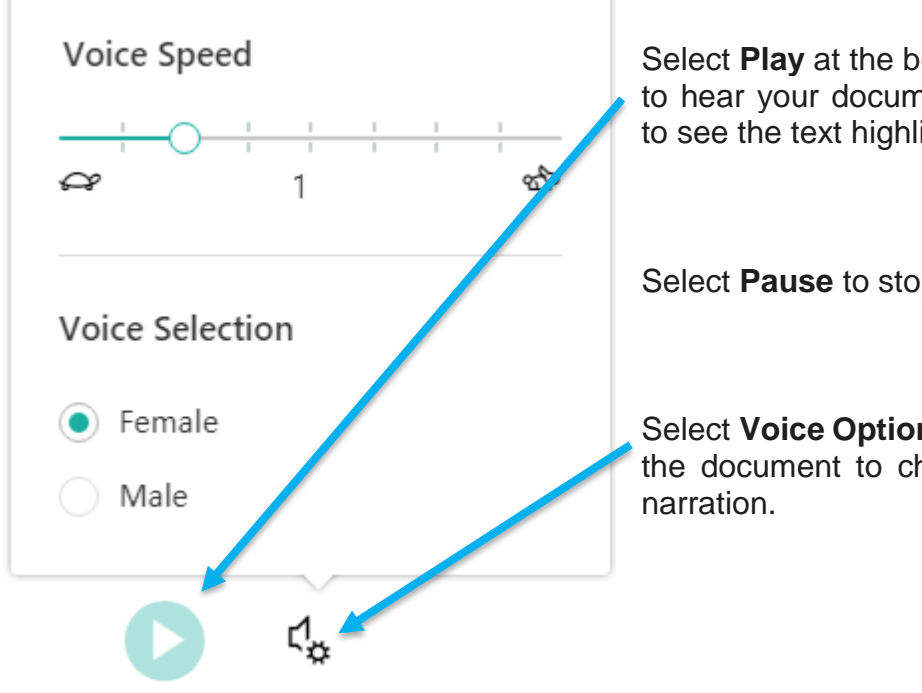

Select **Play** at the bottom of the window to hear your document read aloud and to see the text highlighted.

Select **Pause** to stop narration.

Select **Voice Options** on the top right of the document to change the speed of

# **Text Options**

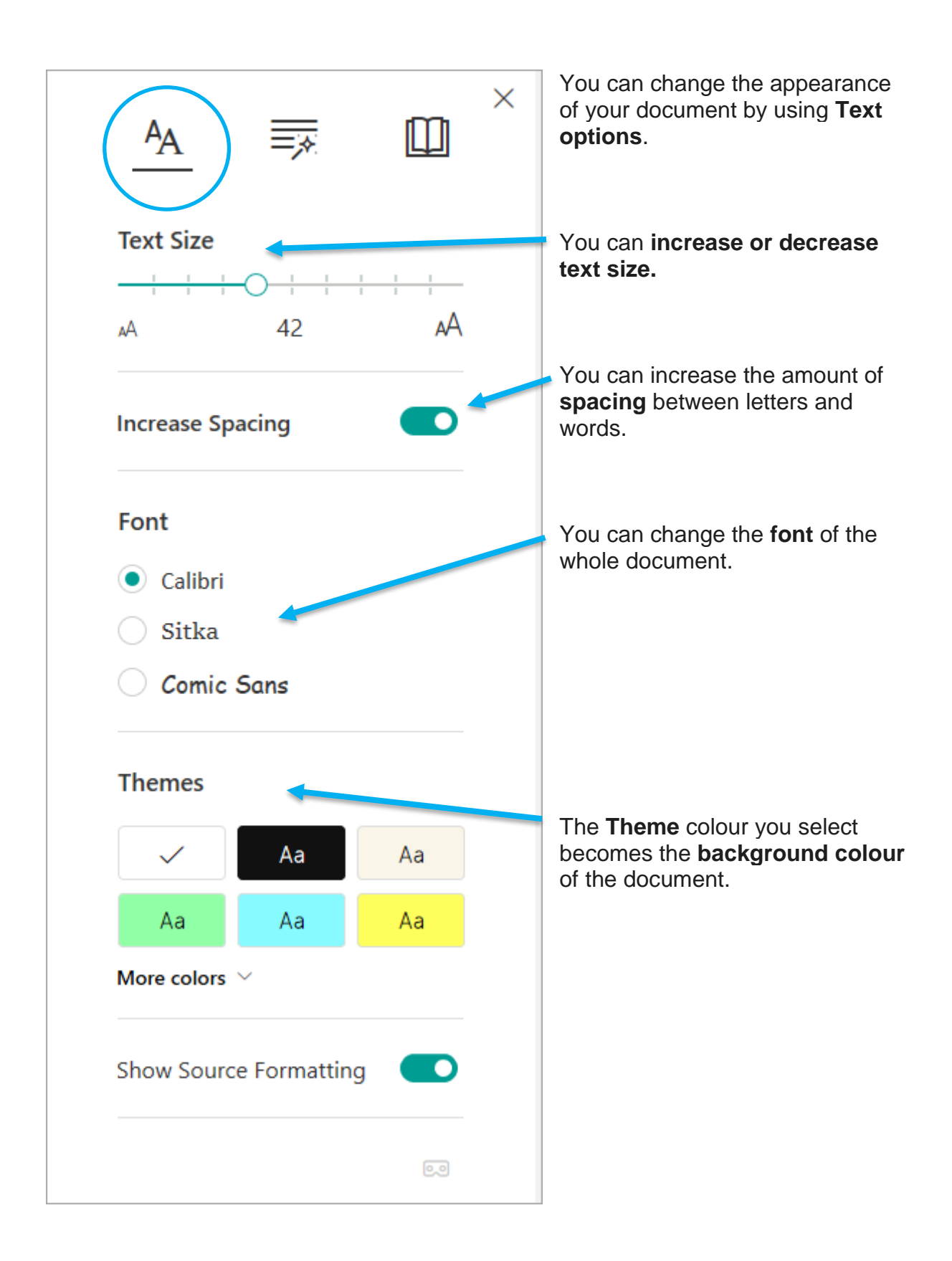

# **Parts of Speech**

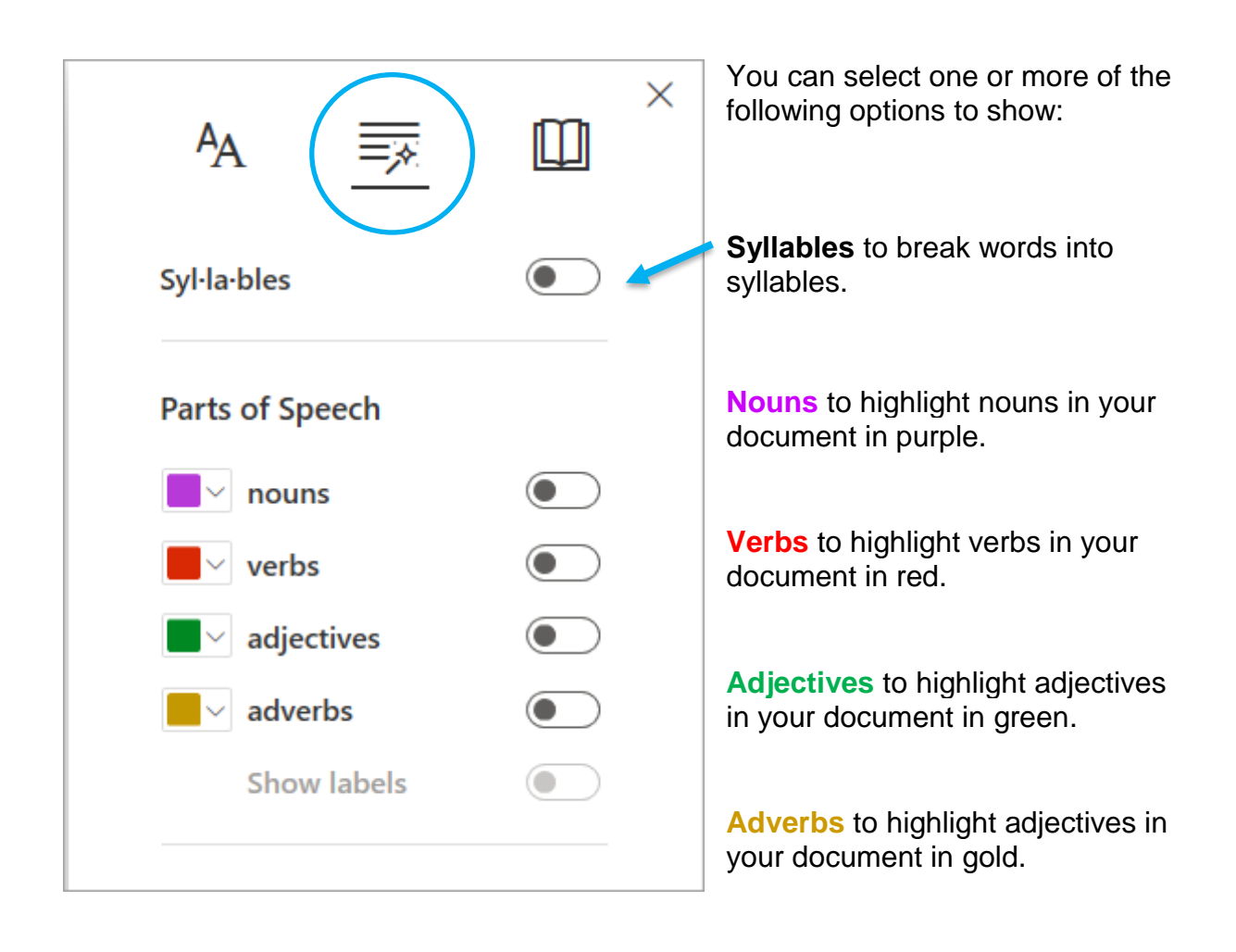

# **Reading Preferences**

.

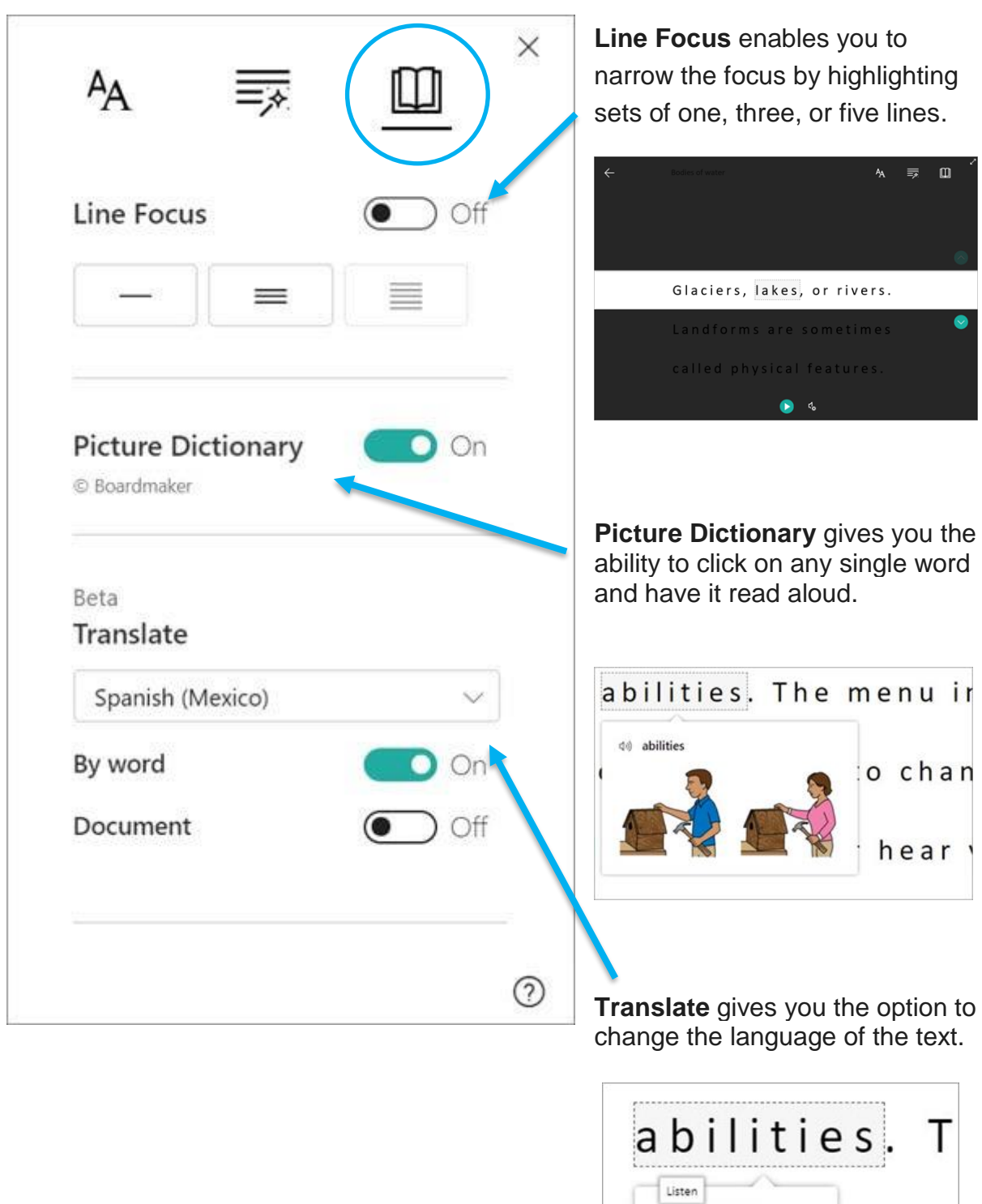

 $\langle \psi \rangle$  abilities

4) సామర్థ్యాల

Telugu

ΞI

W S

y

Immersive reader is available on the following tools:

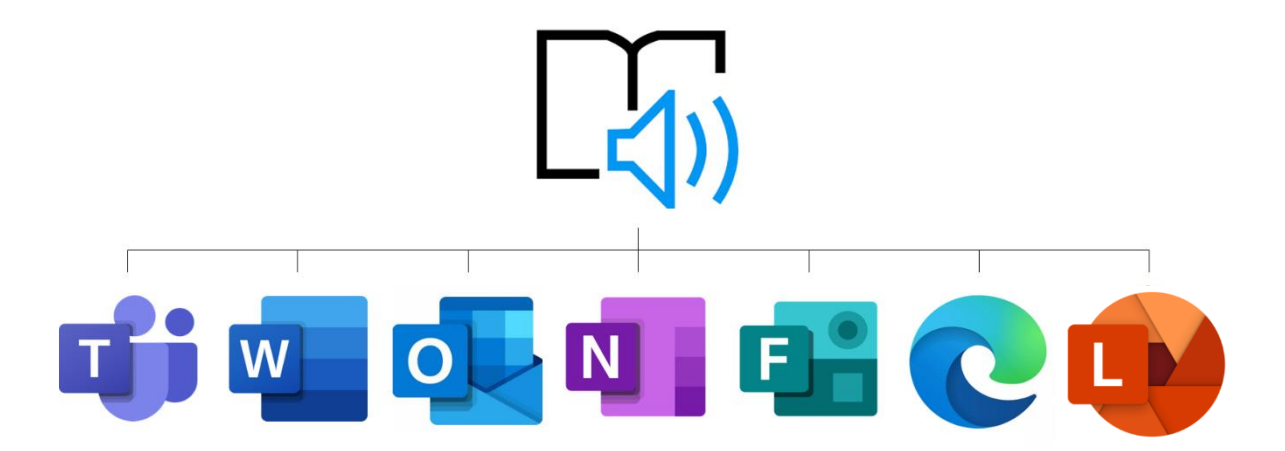

### **Immersive Reader in Word**

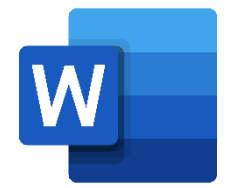

On the **View** tab, in the **Document Views** group, select **Immersive Reader**.

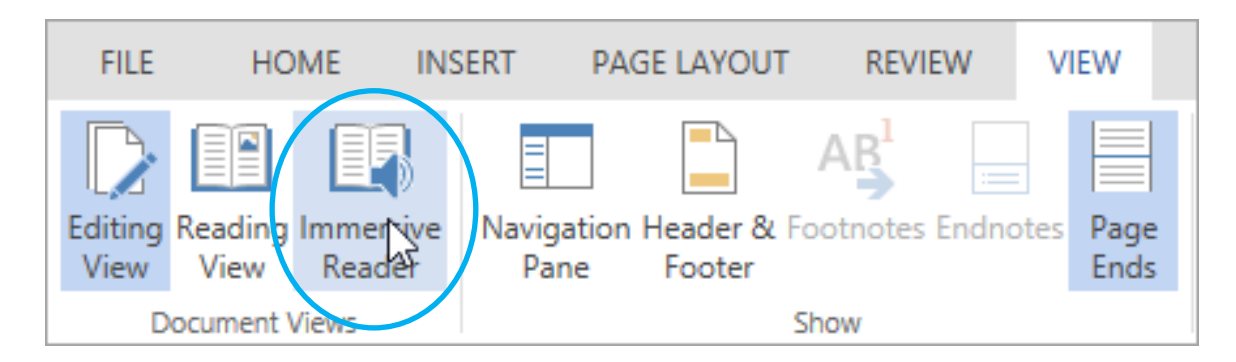

Your document opens within **Immersive Reader,** and you can navigate the three menus that are explained on **P3-5**

@miss\_aird

# **Immersive Reader in Microsoft Edge**

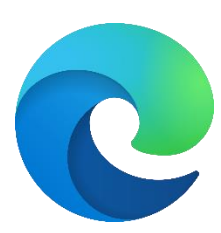

#### First you need to **Enter reading mode using Immersive Reader**

To enter reading mode, go to the website you want to read in Microsoft Edge and select **Enter Immersive Reader** in the address bar or use the keyboard shortcut **F9**.

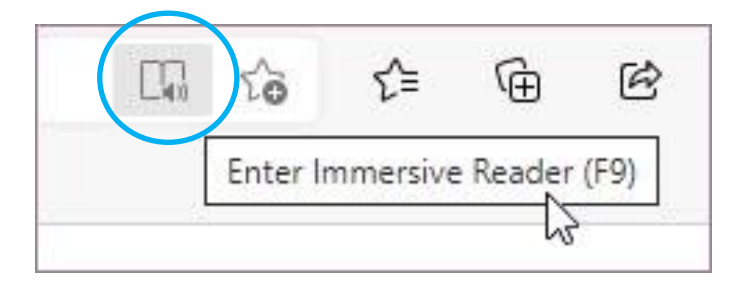

Now you can navigate the three menus that explained on **P**3-5

#### **Removing Distractions on Microsoft Edge**

Entering immersive reader also **removes distractions** that may be on the webpage you are viewing.

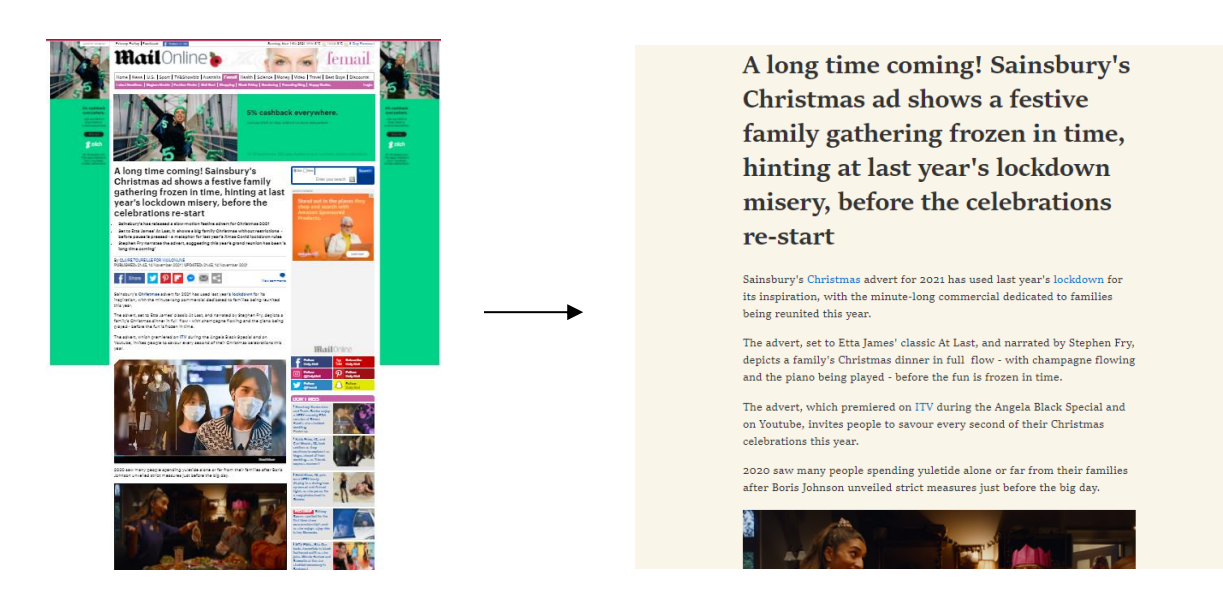

Without Immersive Reader With Immersive Reader

@miss\_aird

# **Immersive Reader in Microsoft Teams**

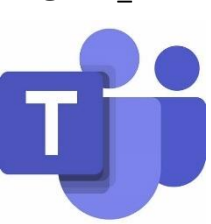

Hear posts, chat messages, and assignments read aloud using Immersive Reader in Microsoft Teams.

### **Launch Immersive Reader from a message**

**Hover over a message** with your cursor or tap with your finger on a touch screen device.

Select **More options**  $\begin{vmatrix} \cdots \end{vmatrix}$  and then **Immersive Reader** 

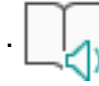

Immersive Reader will launch as a full-screen experience.

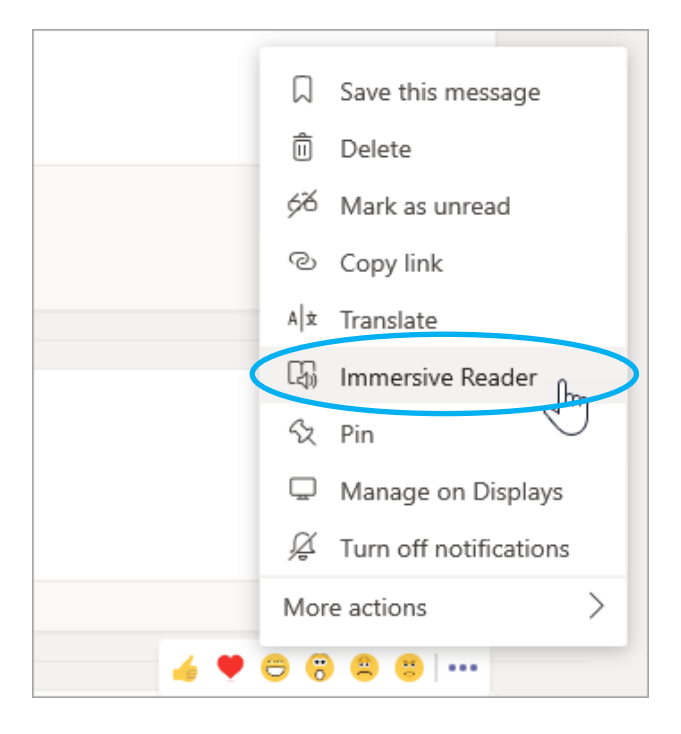

### **Launch Immersive Reader from an assignment**

When you open an assignment you can then select **Immersive Reader** .

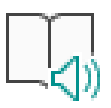

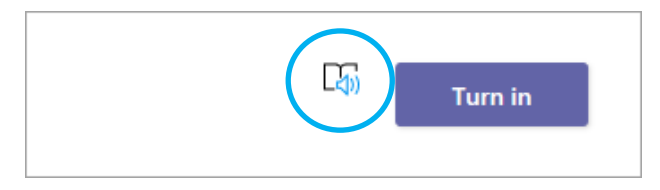

# **Immersive Reader in OneNote**

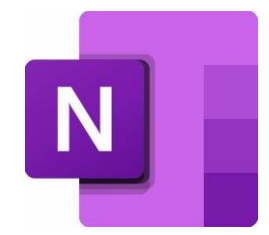

On the **View** tab, in the **Document Views** group, select **Immersive Reader**.

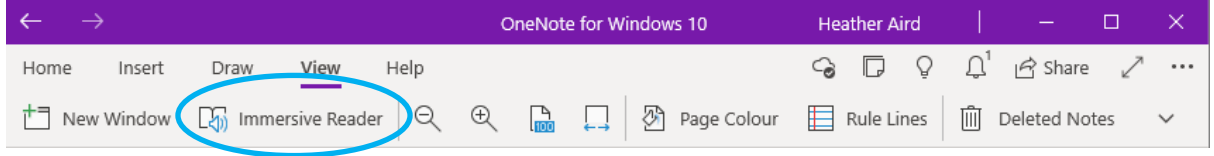

To hear the paragraphs read to you, select Play.

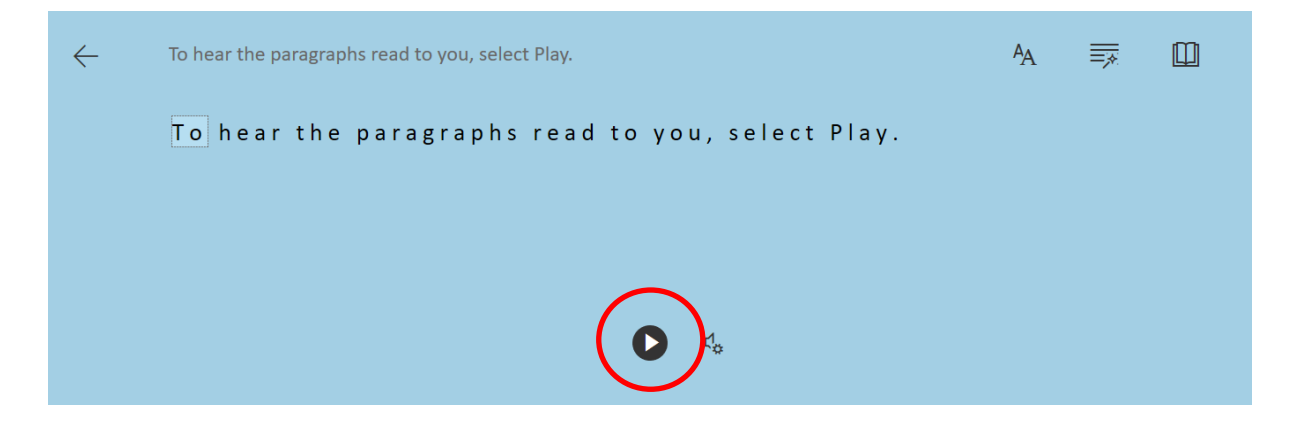

To listen from a certain point on your page, select that word.

Immersive Reader has several options to make it easier for you to read text from OneNote and you can navigate the three menus that are explained on **P3-5**

@miss\_aird

# **Immersive Reader and Microsoft Lens**

Download the free Microsoft Lens app from the App Store.

Open the App and capture an image of any text that you want to read, this can be typed documents, books or written text.

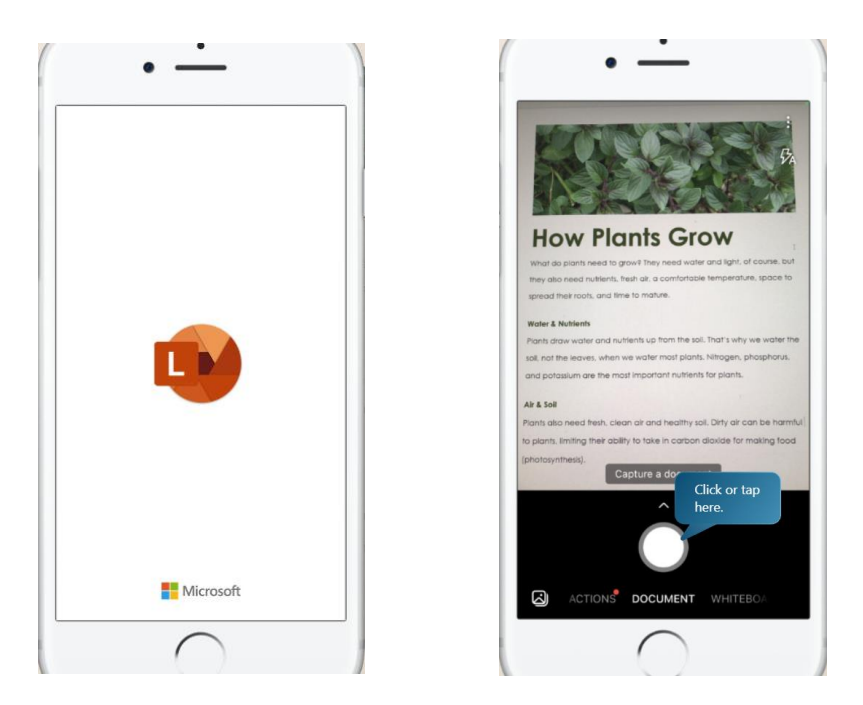

Export the image to Immersive Reader. Microsoft Lens automatically scans the picture to turn it into text that can be read aloud.

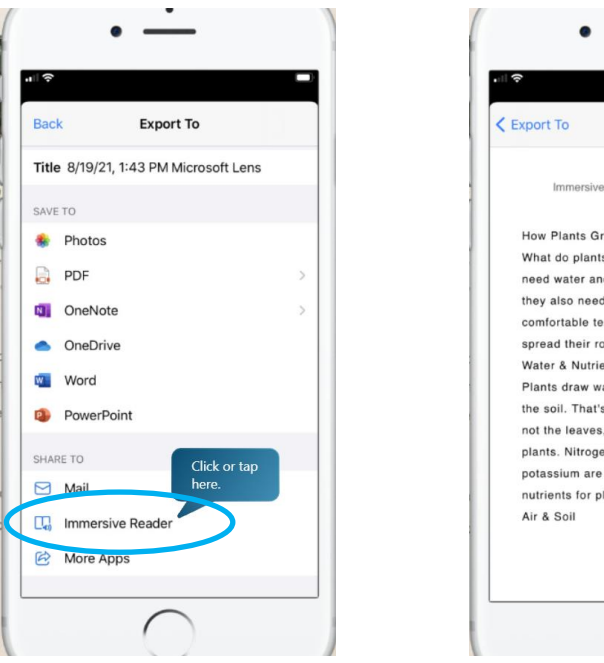

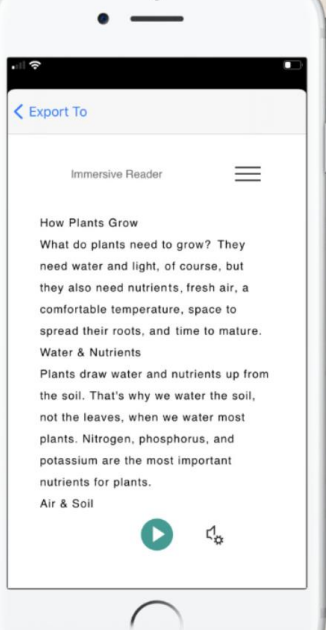

Click the three lines to open the menu. You will then be able to access the other immersive reader features.

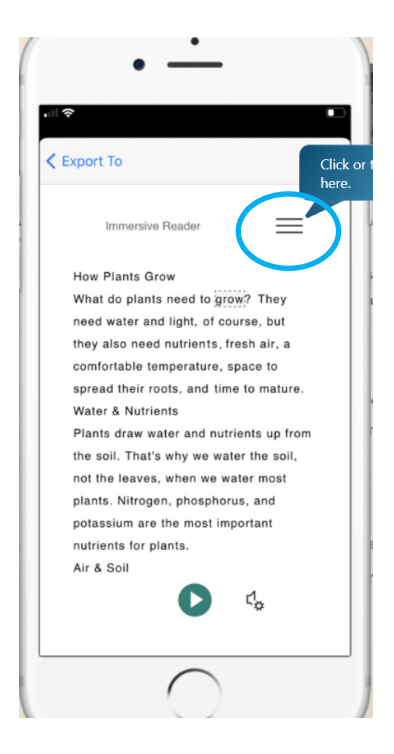

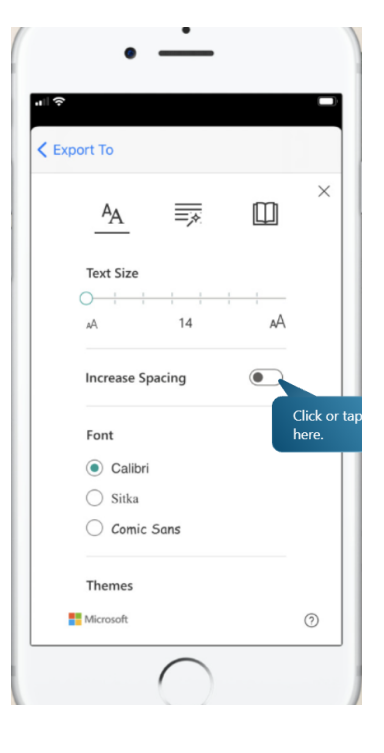

You can then change the following:

- Line spacing
- Font size
- Grammar options
- Page Colour
- Line Focus
- Translate

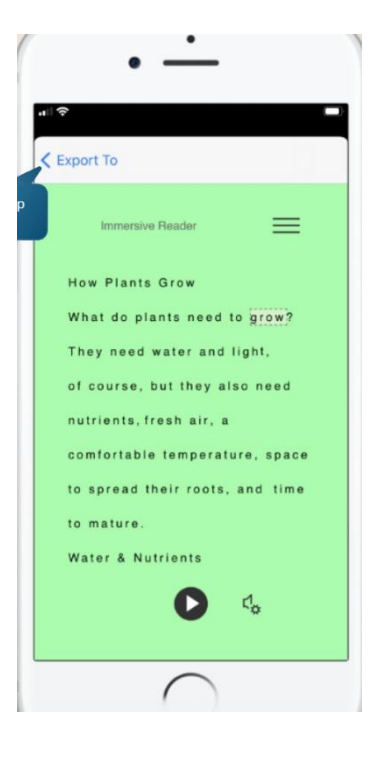

## **Shortcut keys for Immersive Reader**

You can use keyboard shortcuts to navigate.

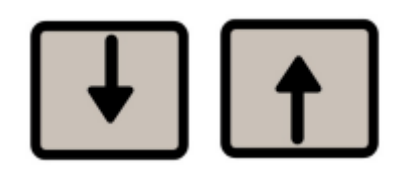

**Up / Down arrow** scrolls line by line

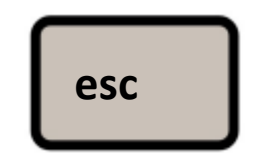

**Esc** key closes the reader or menu

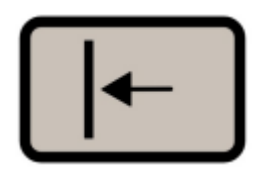

**Tab** advances to the next control in Immersive Reader settings

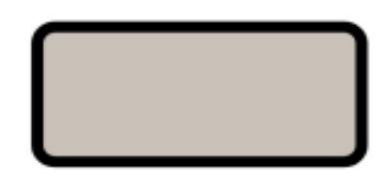

#### **Space** selects the current tool

# **Find Out More About Immersive Reader**

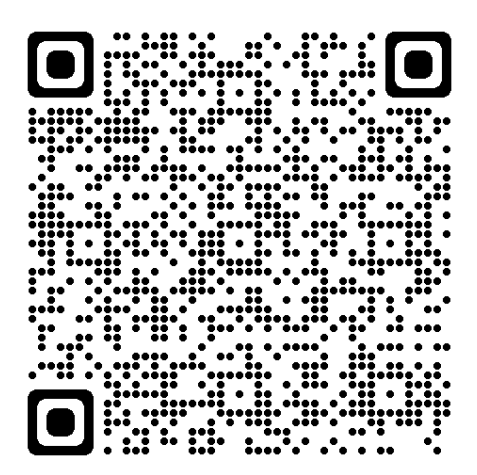

Scan this QR code to view an interactive guide on how to use immersive reader.

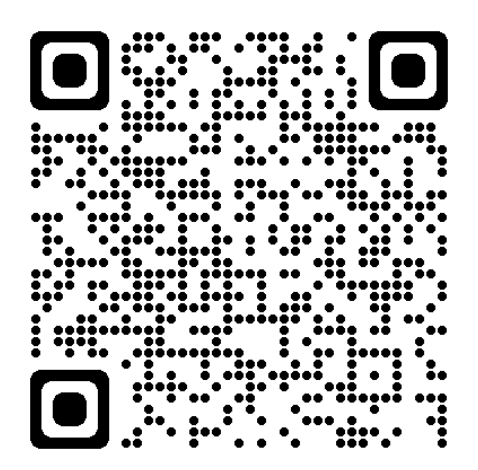

Scan this QR code and log in using your Glow email and password to view a video on